### **Create Videos Using Screencastify and Your Chromebook**

Screencastify gives you the ability to create a video of your computer screen and records your voice. This tool works well with Google Slides or PowerPoint presentations where you present and discuss your classroom topics.

The Screencastify is a Chrome Extension meaning and is installed for SJB faculty members. You can use Sceencastify on a computer, Mac, laptop, Chromebook, ipad etc… just as long as you have the Google Chrome web browser and you log into Google Chrome.

# **Step 1** – Set permissions for Screencastify

This step allows gives Screencastify Extension permission to access your Google Account

- 1. Log onto your **Chromebook**
- 2. Click on the ScreenCastify Icon (See Figure 1)
	- a. Click **Sign in with Google** (twice)
	- b. Select your Google Account
	- c. Click **Allow**
	- d. Click **Next** (3 times) to allow permission to your Camera, Microphone, Drawing and Annotation tools.
	- e. Click **Educator**
	- f. Click **Grade School**

You now can access and use the Screencastify Extension

## **Step 2** – Create a Screencast

- 1. Decide what material you're are going to present and open that in on your Chromebook.
- 2. Click on the Screencastify Icon (See Figure 1).
- 3. Click on **Record** then **Share**
- 4. Click **Present** in Google Slides
	- a. At this point your are recording so go ahead and create your video
- 5. Click on **Stop Sharing** when finished.
	- a. Screencastify creates and .MP4 movie that is saved into your Google Drive Account.

### **Save to Google Classroom**

- 6. Click on **Share to Classroom** (If using Google Classroom)
	- a. Click the Dropdown and select classrooms to save to.
	- b. Click to post the video as an Assignment, Question, Announcement or Material

### **Save and Share Link**

- 7. Click on the **Copy shareable link** and paste the link on your Plus Portals Page, email or anywhere else you wish to share the video.
	- a. Only Student and Teachers with St. Johns Google accounts can access this video.

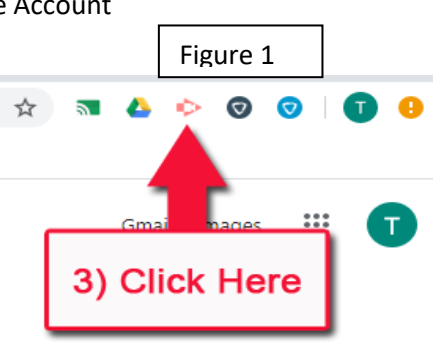